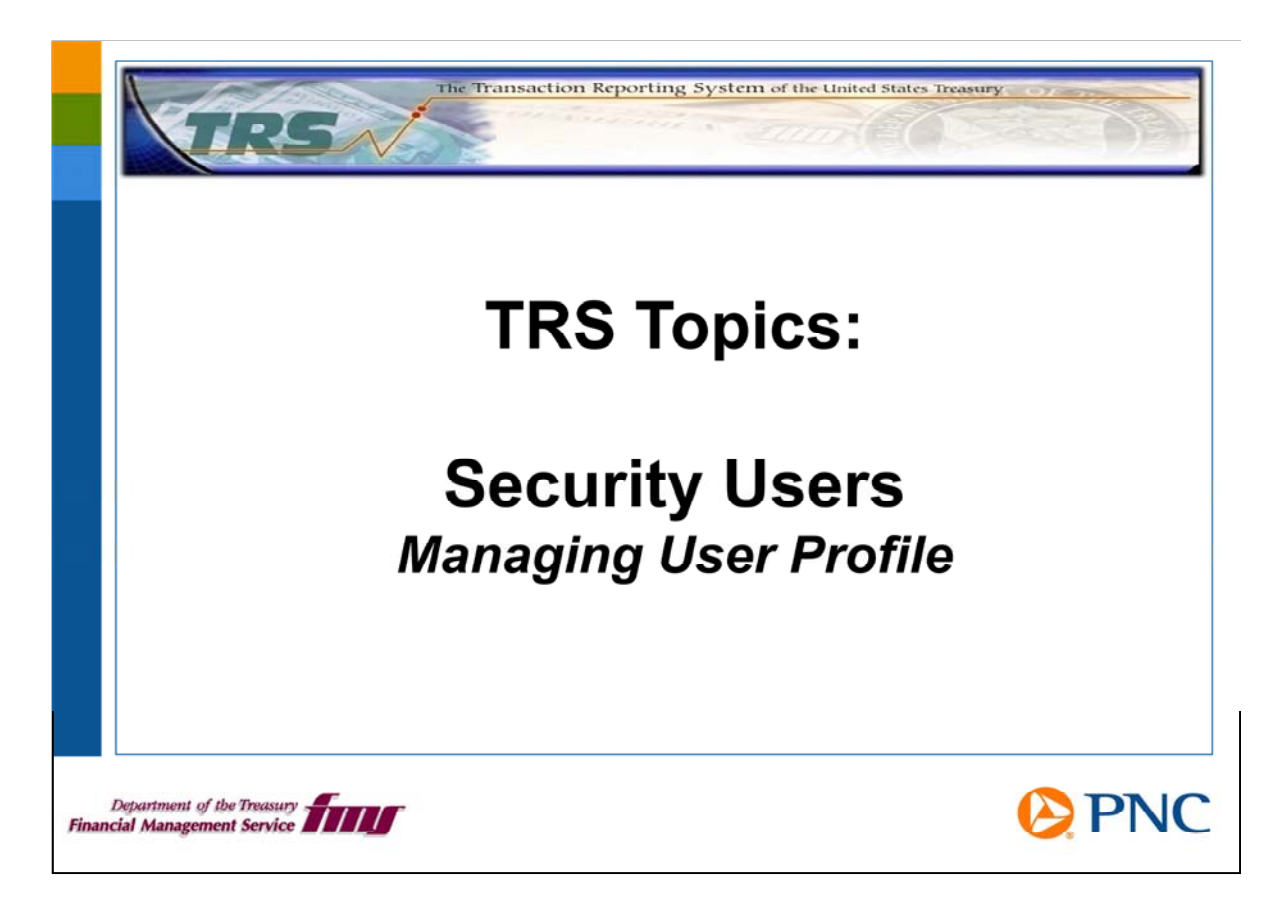

Hello and welcome to TRS Topics for Security Users. In this session, we will discuss how to review and update the profile information and data access for users in your group.

If you need an overview of your duties as a security user, please watch the presentation entitled Roles and Responsibilities.

The Manage User Profile function allows you to manage the status, roles, and data One of your duties as a security user is to manage the system access of people in your group. permissions for each user.

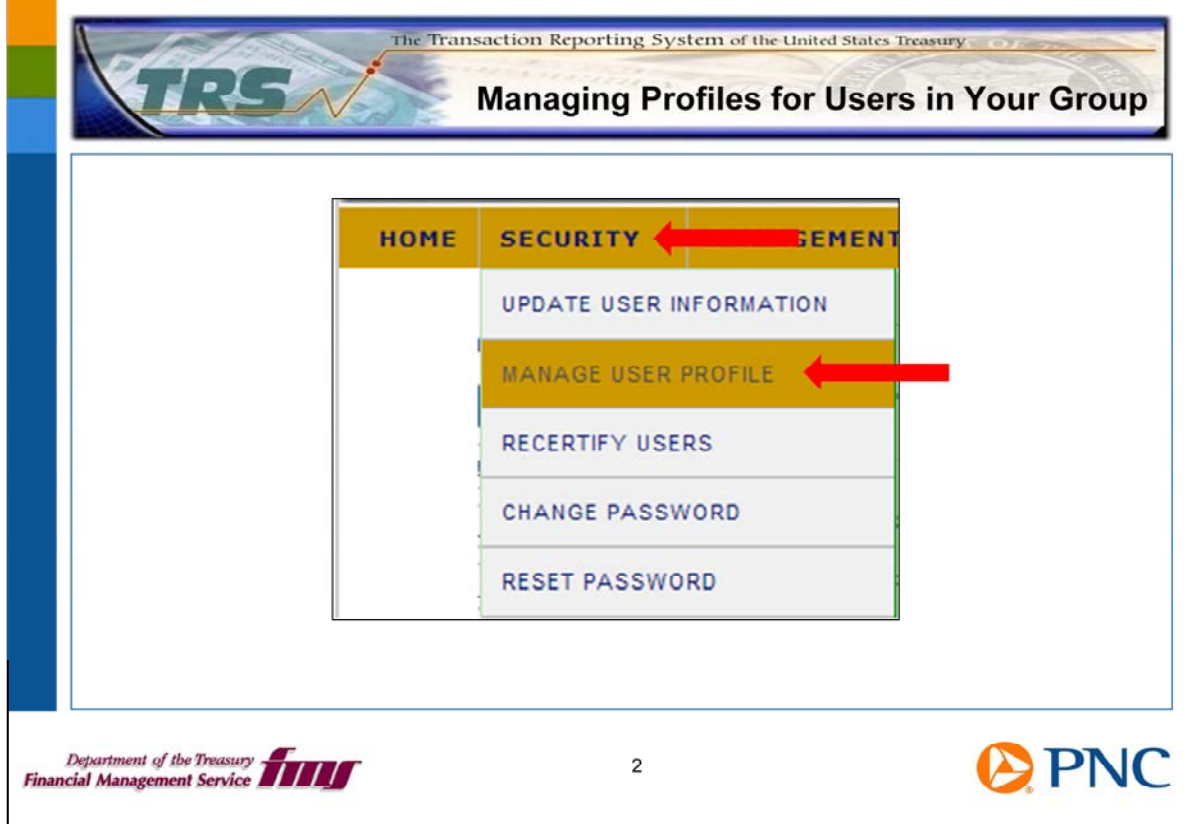

On the TRS home page, click the Security option on the top menu bar, then click Manage User Profile.

Note that you cannot alter your own permissions. Another security user in your group must do this for you. This is one of the reasons why TRS requires each group to have at least two active security users.

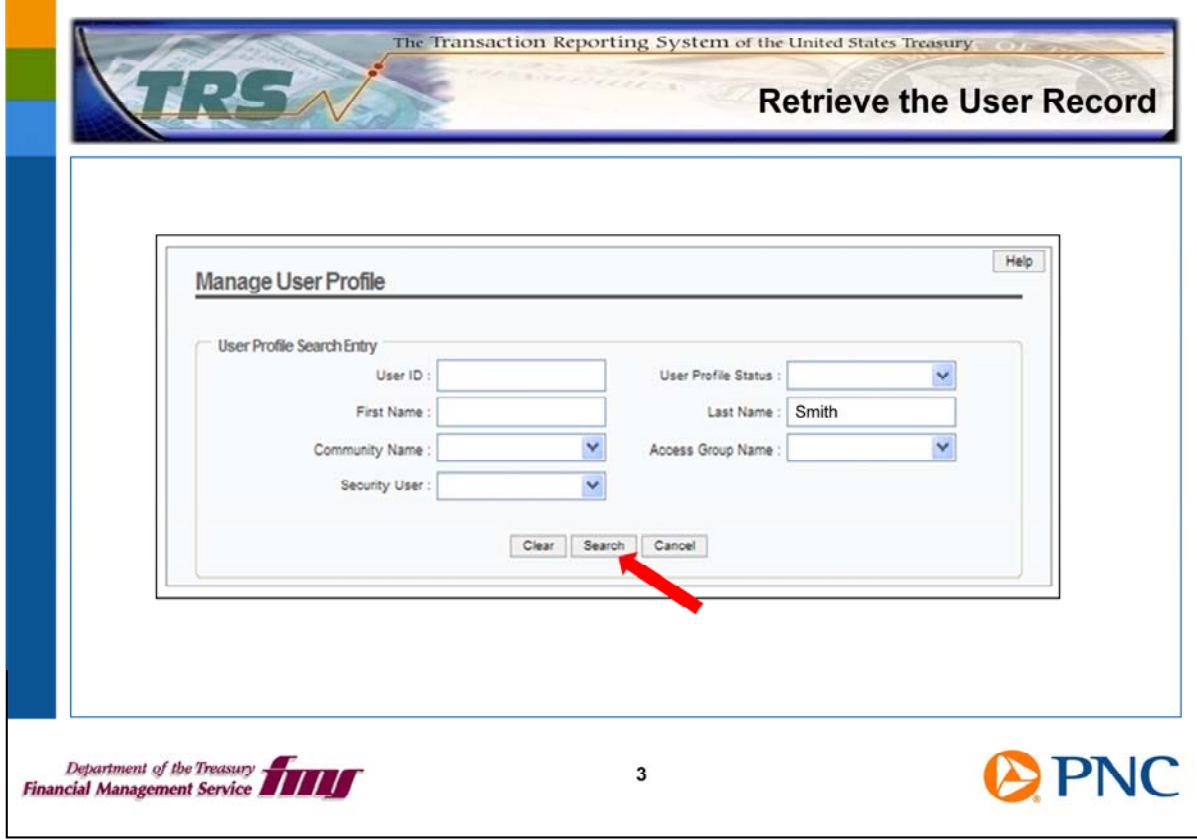

The User Profile Search entry allows you to retrieve the record for the user you are assisting. Enter at least one search option, such as Last name, and click the Search button.

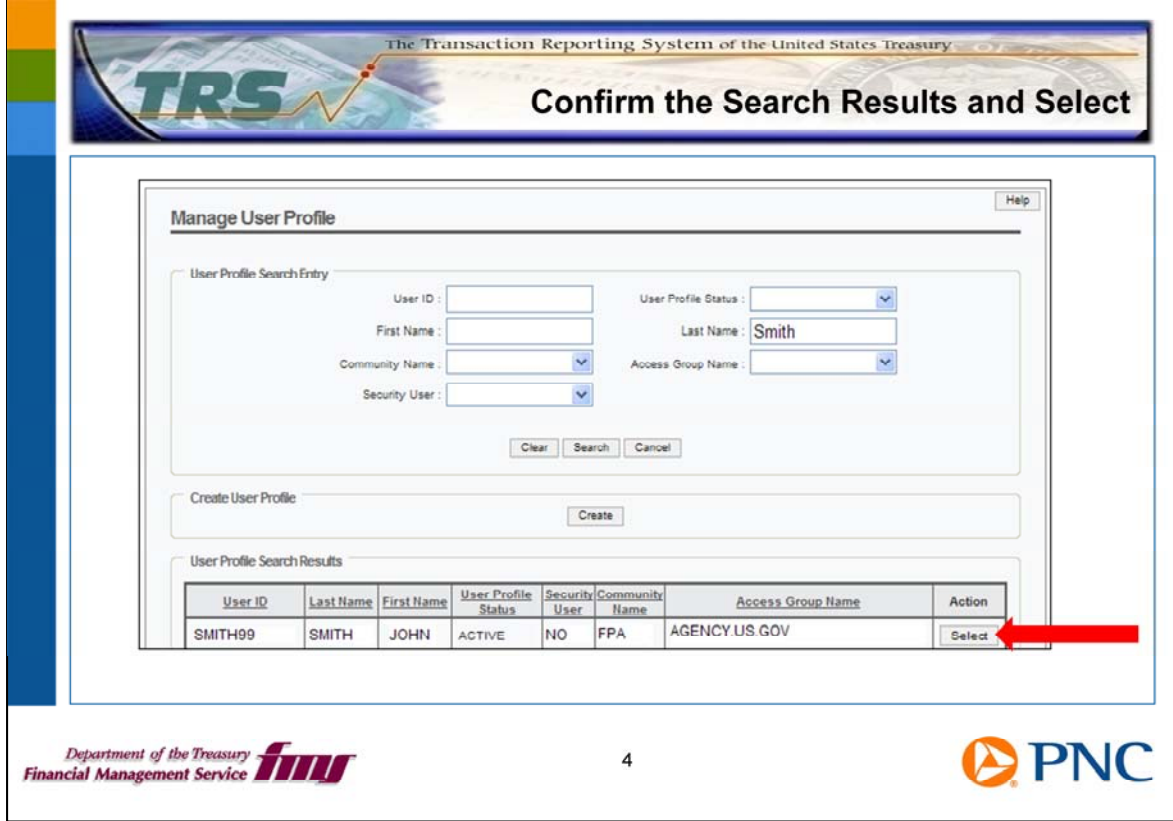

TRS returns a list of users meeting your search parameters. Scroll through the list to locate the user you want to modify.

Click the Select button to the right of the user's information.

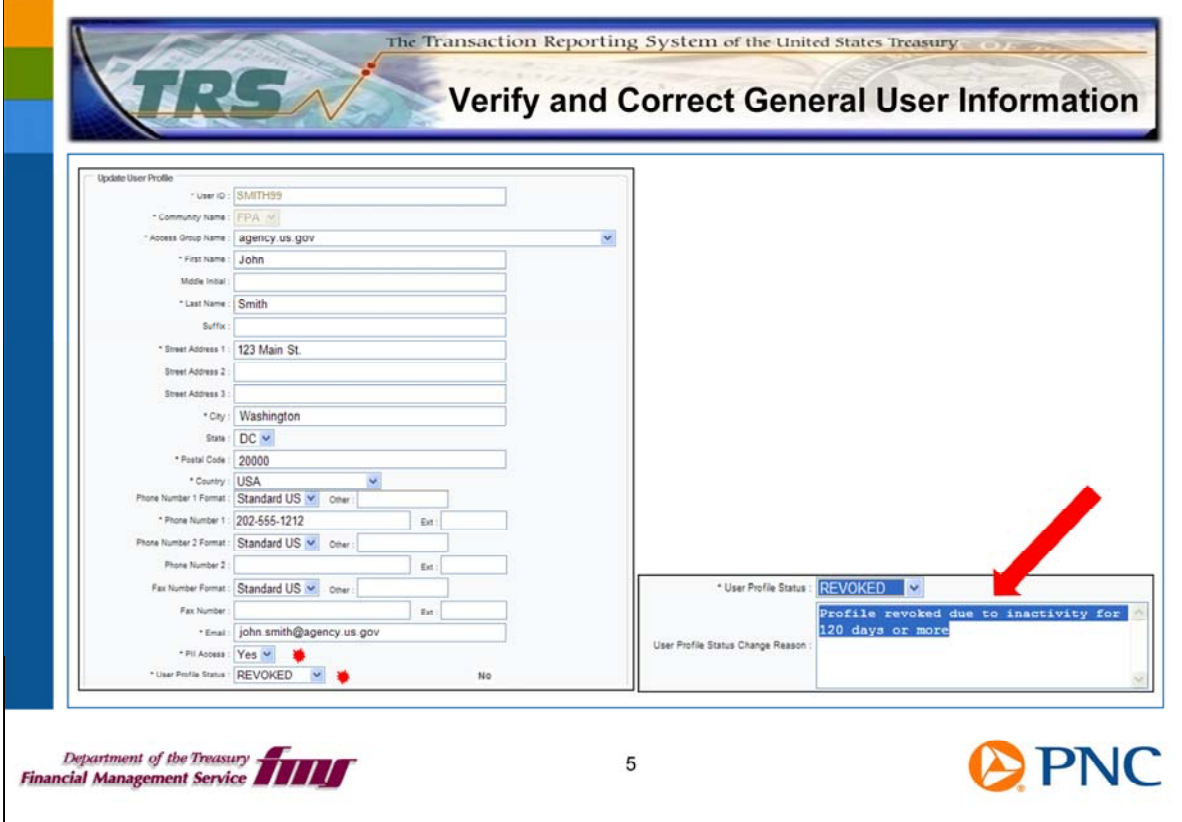

On the General User Profile Information Screen, you can modify any of the editable fields. You can enter several contact phone numbers for the user, and for each one, you can specify whether it is a standard US phone number, an international phone number, or other special number.

closed user, you can close a user who has left your group, and you can add PII access for Two important features of user information are the user's status and level of access to personally identifiable information, or PII. For example, you can reactivate a revoked or someone who meets your agency's requirements for that system privilege. The next slide has more information about Status and PII.

When you change a user's status, you also need to enter the reason you have done so. Type the reason in the User Profile Status Change Reason text box.

If you need to reactivate a Revoked or Closed user, please view the TRS Topics presentation entitled Reactivating Users.

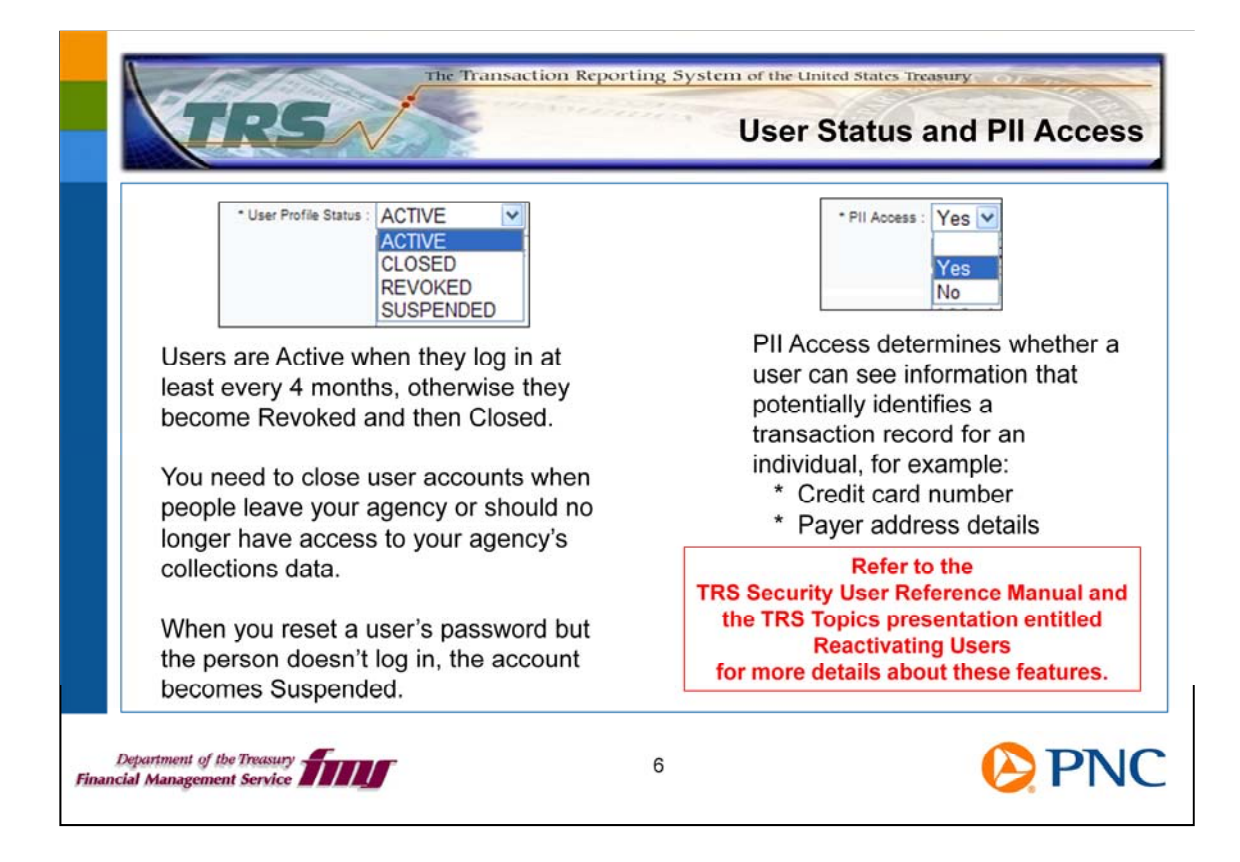

The status of a user changes based on activity. If users don't log in at least every 120 days, they become Revoked, and then TRS closes their accounts automatically after 13 months of inactivity. Please refer to the *TRS Security User Reference Manual* and view the TRS presentation called Reactivating Users for detailed information.

You are responsible for closing the accounts of people who should no longer have access to your agency's collections data. Set the User Profile Status to Closed and describe briefly why you are closing this user in the User Profile Status Change Reason text box.

When you reset a password, the user needs to log in to TRS right away or the account becomes Suspended.

Access to Personally Identifiable Information (or PII) determines whether a user can see transaction details such as addresses and credit card numbers. Your agency will have guidelines to follow concerning granting this access.

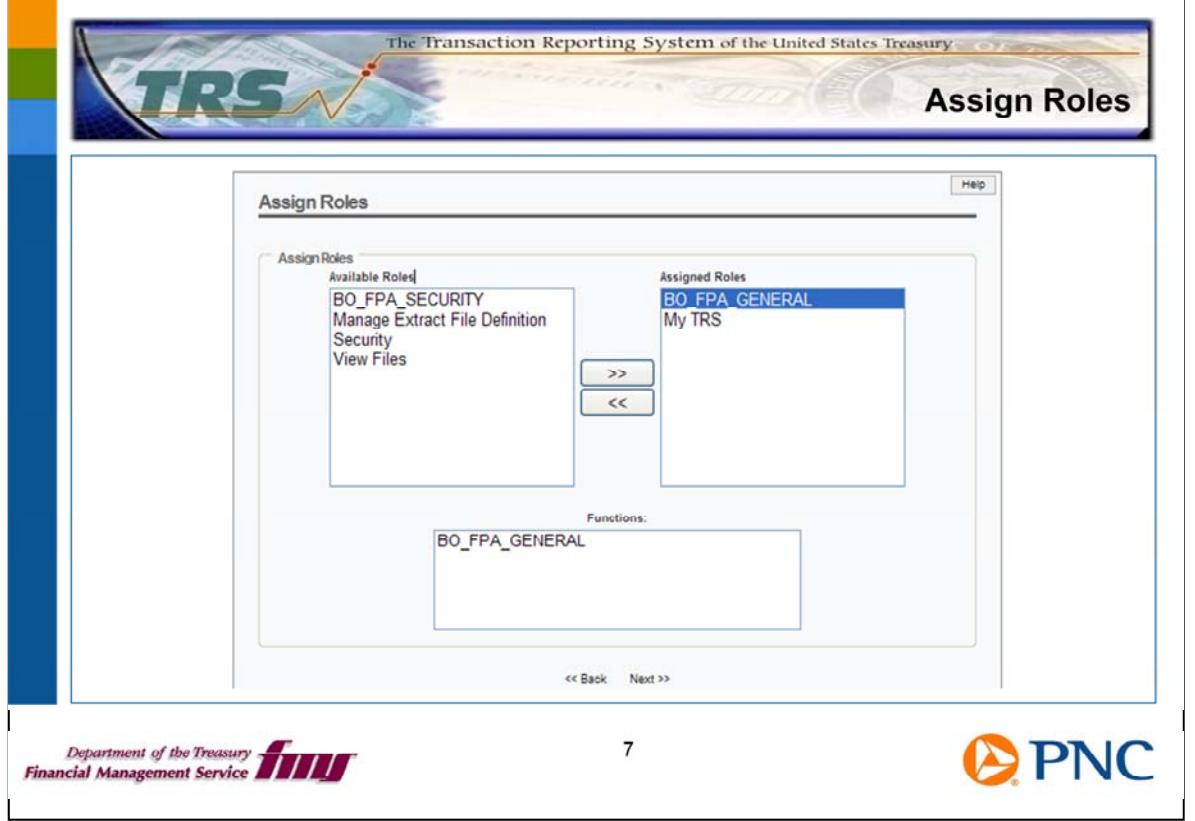

The next two screens govern the user's roles and data access. Please do not alter any of these values until you have studied the *TRS Security User Reference Manual* thoroughly and understand these options.

 work to him. When you reactivate a user who was Revoked or Closed, you need to reassign On the Assign Roles screen, you can add and remove roles. For example, if this user needs to be able to work with XML extract files, you can assign the roles associated with that Roles.

Click the Next>> link at the bottom of the page to advance.

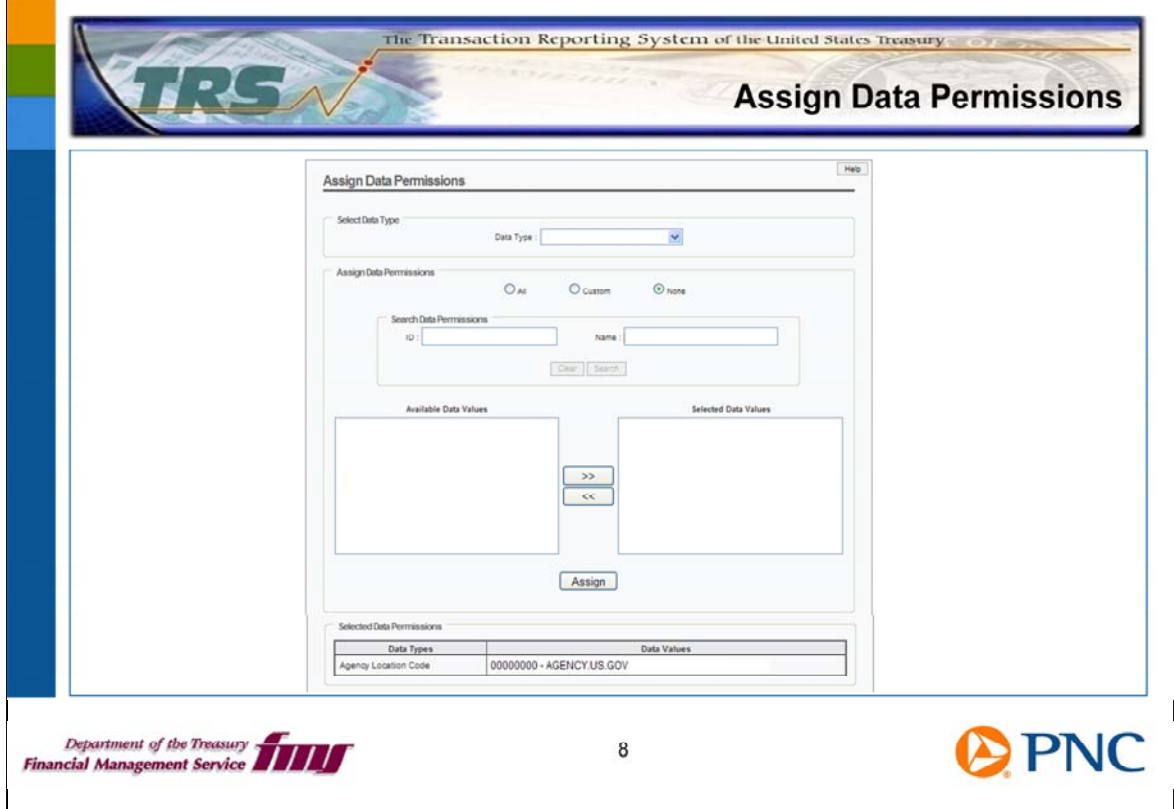

On the Assign Data Permissions screen, you see the user's current data permissions and can modify the access.

When you reactivate a user who was Revoked or Closed, you need to reassign the Data Permissions.

*User Reference Manual fully.* Again, please do not alter any of this information until you have studied the *TRS Security* 

Click the Next>> link at the bottom of the page to advance.

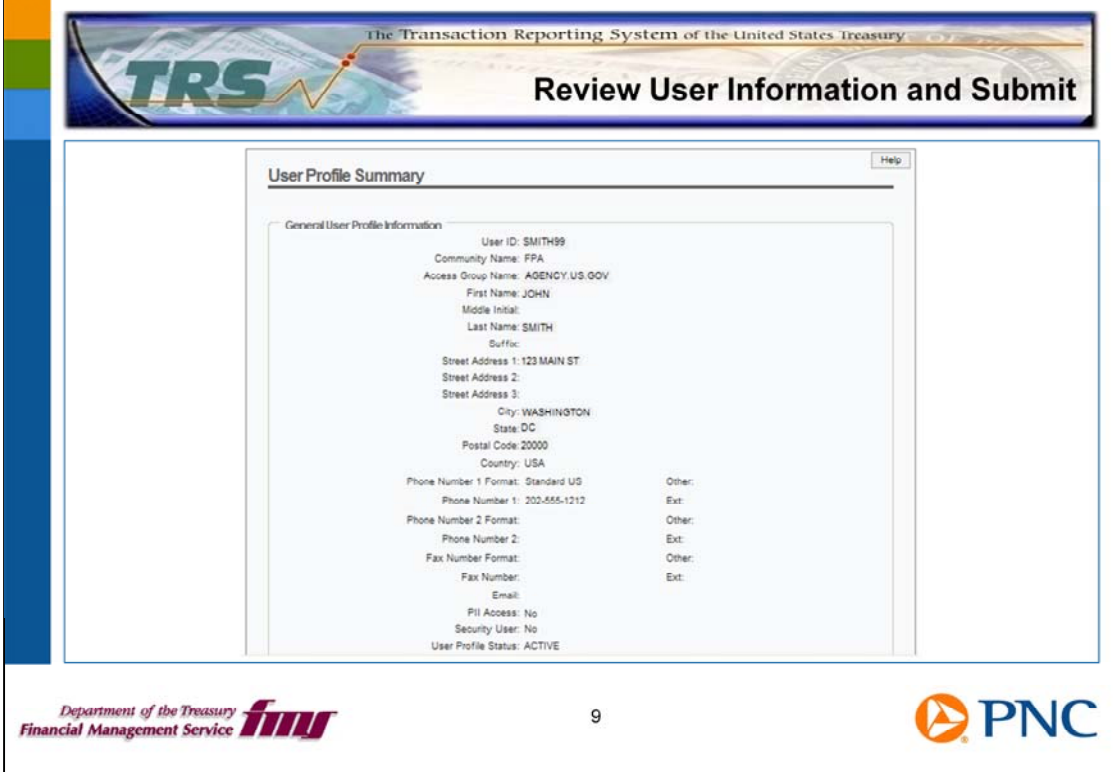

On the User Profile Summary slide, review the user's information, then click the Submit button at the bottom of the page.

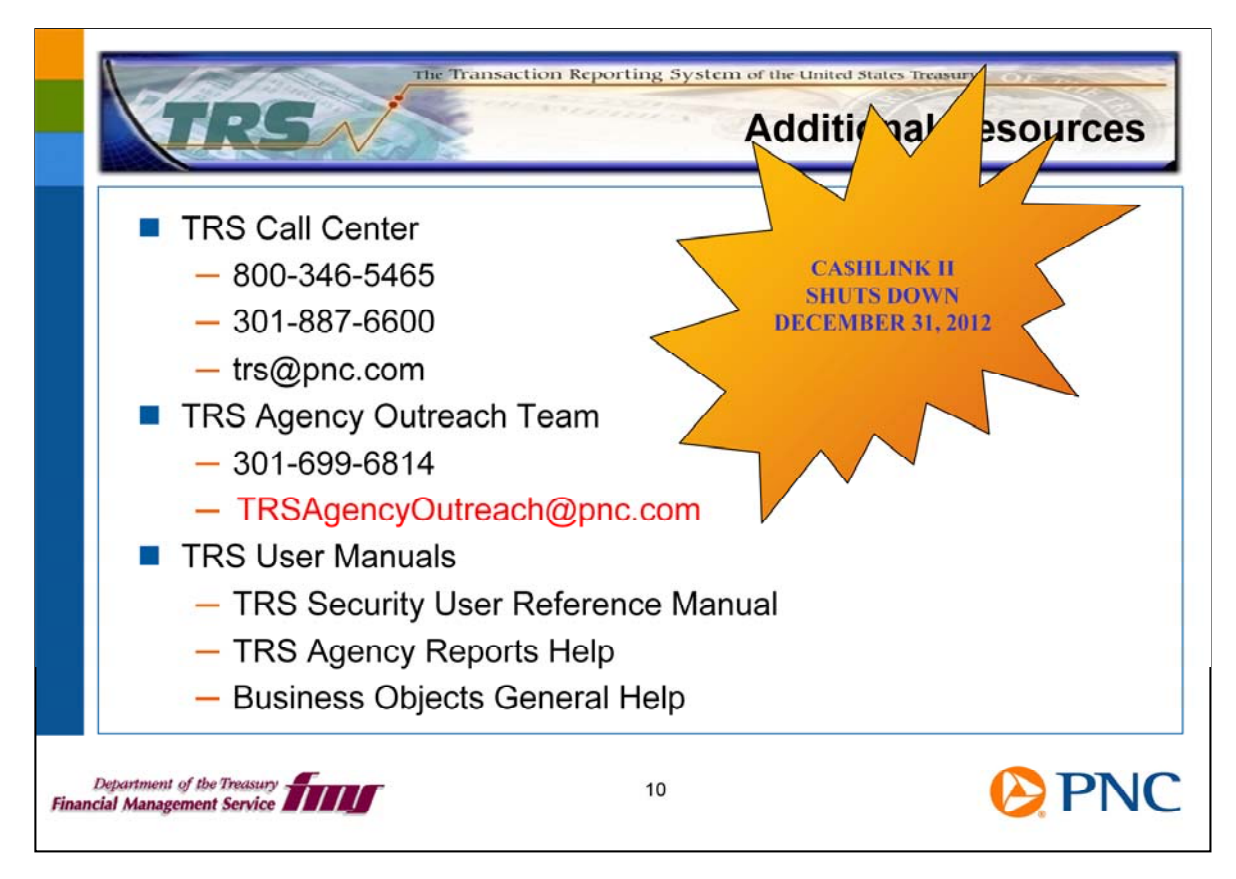

Here are additional resources for you should any questions arise about your role as a security user.

Remember, CA\$HLINK II is scheduled to be shut down on December 31<sup>st</sup>, 2012. It is important for you to ensure that the proper users in your group are active in TRS.

the TRS Web page. We encourage you to send us feedback at Thank you for viewing this TRS Topics presentation. You'll find additional presentations on TRSAgencyOutreach@pnc.com.